小学校3・4年生 【理科】太陽と影の動きを考えよう

| 画面                                                                                                    | 操作                                                                                                    |
|----------------------------------------------------------------------------------------------------|----------------------------------------------------------------------------------------------------|
| 08 88 2452<br>物語や、ゲーム、アニメーションを作ろう<br>世界中のみんなと共有しよう<br>ボ 作ってみよう # 参加する<br>ビデオを見る<br>注目のプロジェクト<br>注目のフタジュ | Scratch を起動しましょう。<br>(1)ブラウザを立ち上げ、下記の URL にアクセス<br>します。<br>https://scratch.mit.edu/<br>「作ってみよう」または、画面の上部にある「作る」<br>をクリックします。<br>※Scratch3.0は InternetExplorer には対応し<br>ていません。GoogleChrome 等の対応ブラウザ<br>を使用するか、オフライン版をダウンロードして<br>ください。 |
| ※面目 ● ファイル MH ※ チュートリアル<br>Sonatohに参加しよう サインイ<br><b>DOM: N</b><br>$\boldsymbol{4}$                      | (2) Scratch の制作画面が開きます。<br>(l) ブロックパレット<br>② スクリプトエリア<br>3 ステージ<br>④ スプライトエリア<br>※スクラッチでは、命令であるブロックをスクリプ<br>トエリアに並べることで、プログラムを作成しま<br>す。<br>このプログラム(スクリプト)は、スプライトと呼<br>ばれる部品ごとに作成をします。<br>初期状態では、表示されている猫に対して命<br>令をつくることになります。       |

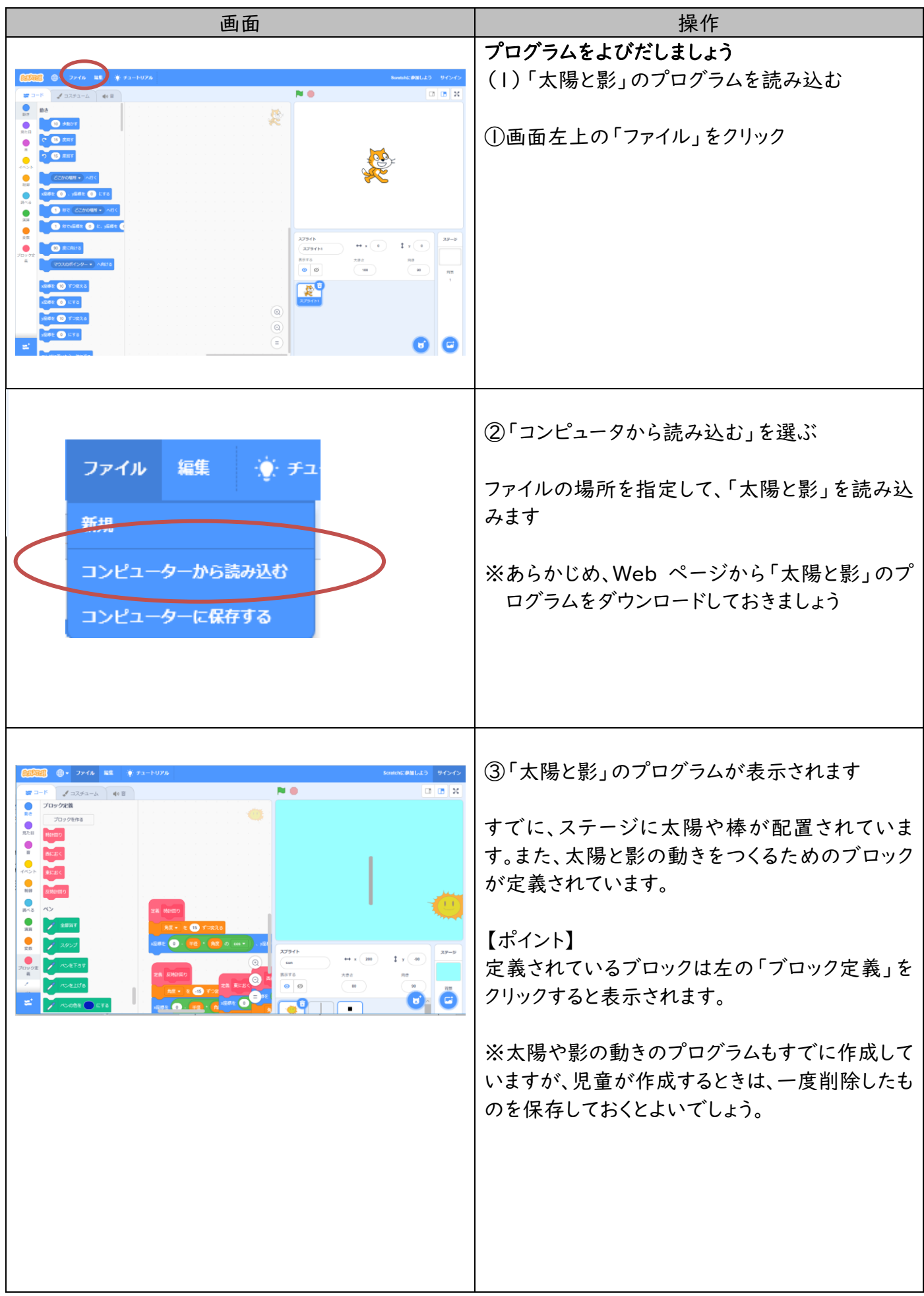

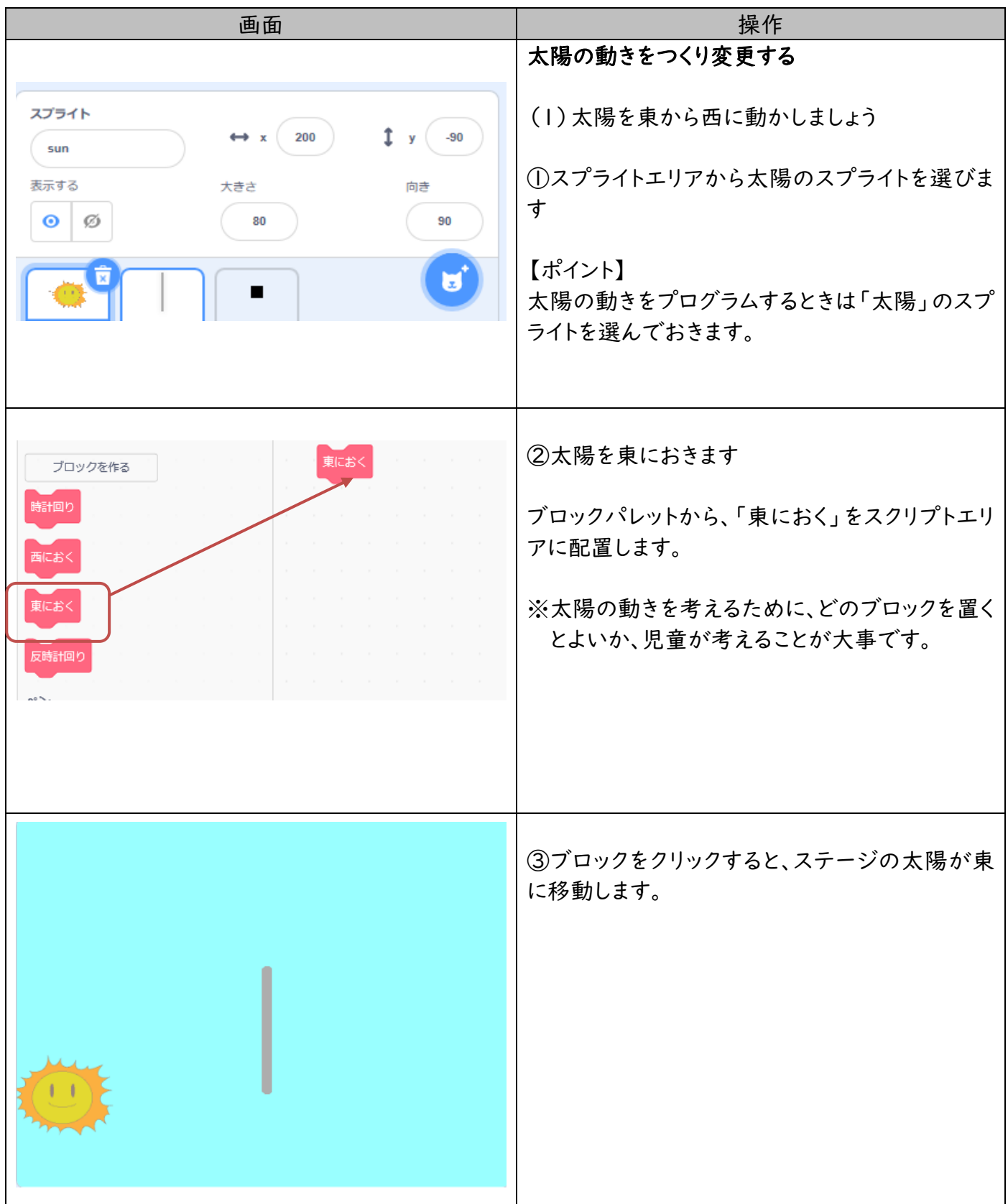

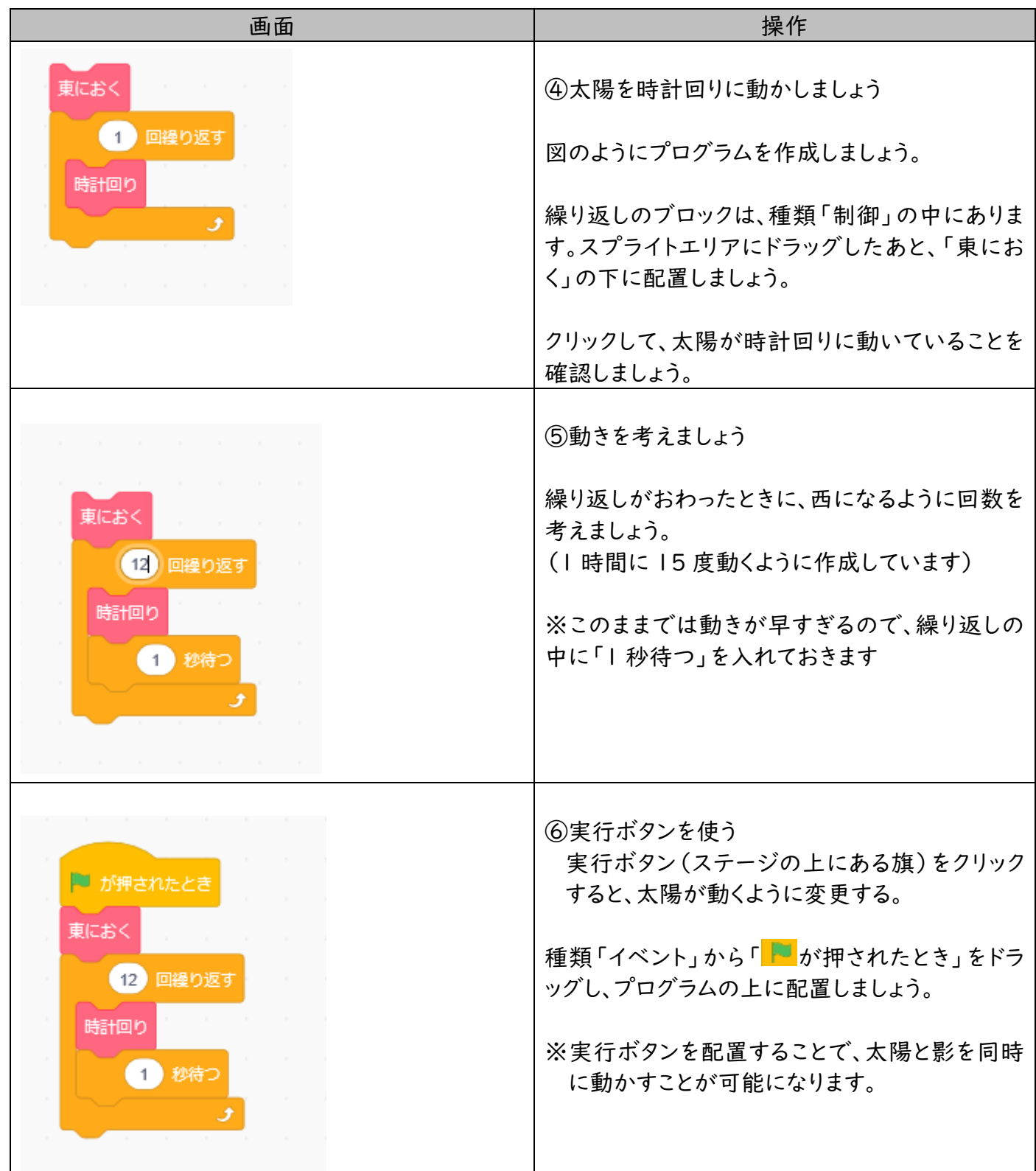

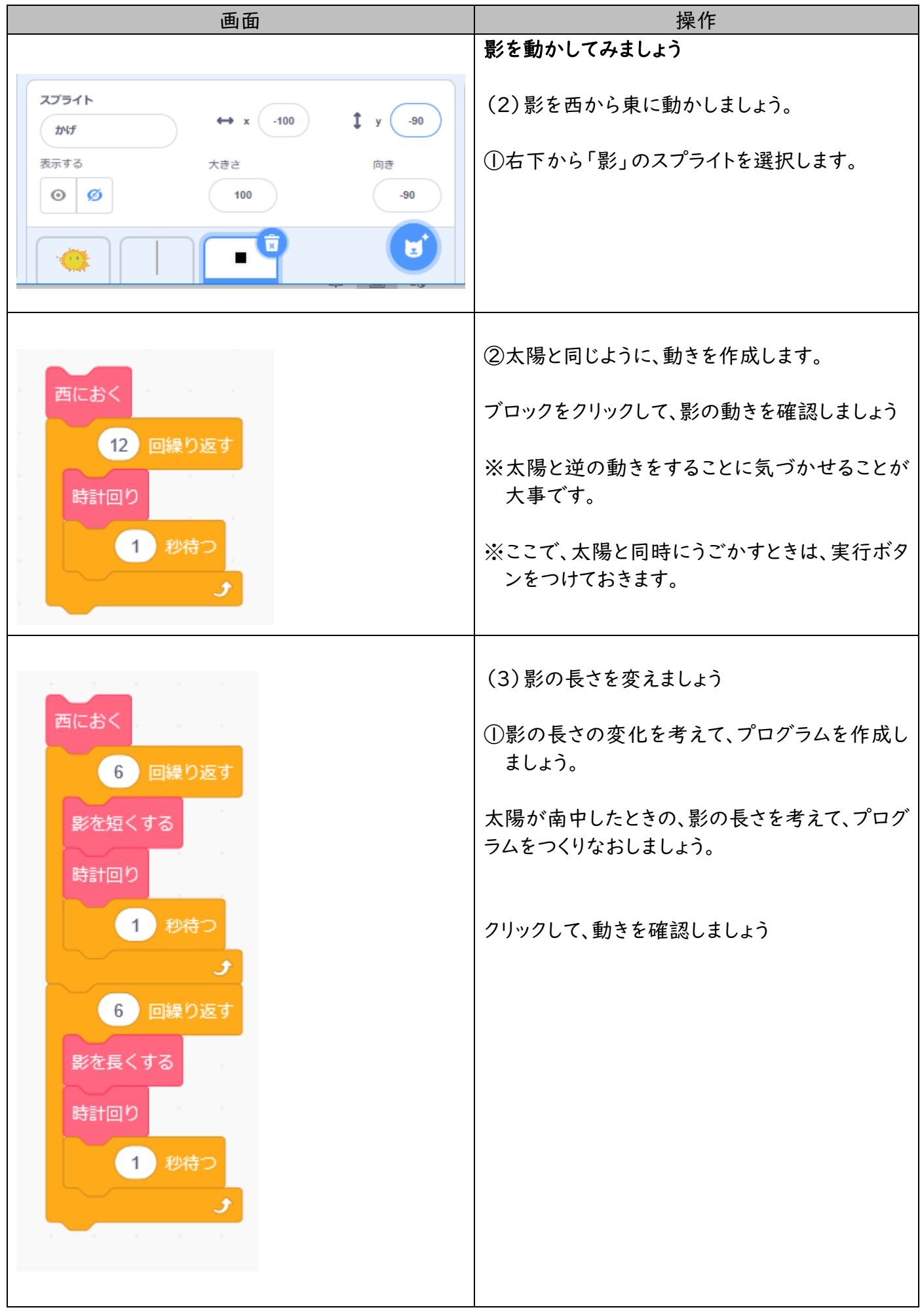

![](_page_5_Picture_35.jpeg)